## Michigan ESL Professional Advisory Committee

CASAS Remote Testing Professional Development

## Part 2: Intermediate/Advanced December 4, 2020, 1-3pm

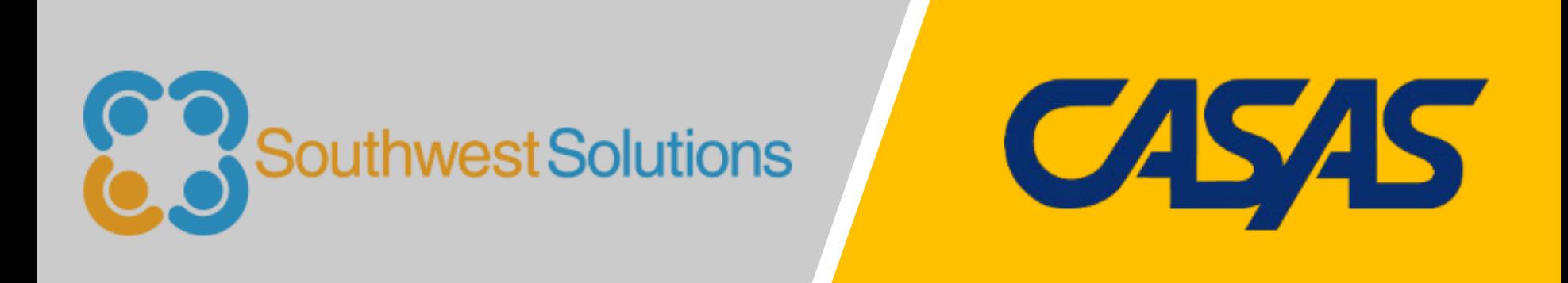

## *Good Afternoon!* Today's Presenters:

### Caitlyn Pisarski Manager, Adult Learning Labs Southwest Economic Solutions

Yaneth Tierrablanca Garcia Intake & Retention Specialist, Adult Learning Labs Southwest Economic Solutions

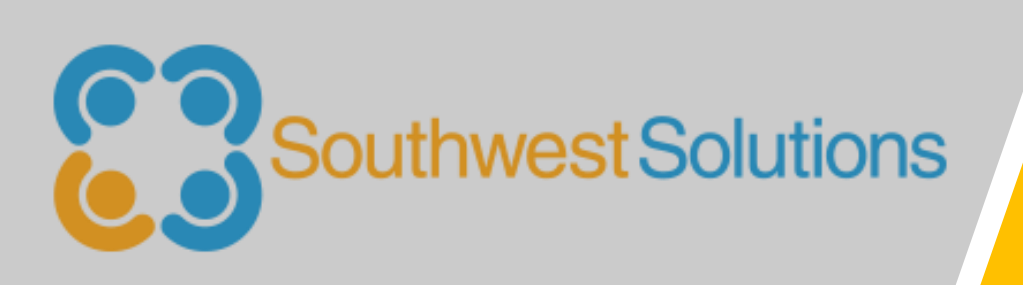

# Afternoon Agenda

- Welcome/Introductions!
- Remote Testing Setup & Certification
- Approaches to Remote Testing
- Best Practices
- Breakout Groups
- CASAS Webinar Updates
- Bonus Quiz Sheet Review
- Q & A

### **Introductions**

### In the chat, please share:

- Your CASAS testing role (proctor, data manager, admin, etc)
- Type of program: ELL, ABE, GED, Career Center, other
- Do you provide "on-demand" or cohort-based testing?

## Reflections on Current Program

## Things to Consider:

- What is your agency's assessment process?
- How have you adapted during the pandemic?
- What improvements have you implemented (or would like to implement) to benefit participants, teachers and administrators?

# Poll: Your current CASAS experience!

## Download: https://bit.ly/BonusQuizSheet

### **Going Remote! Checklist**

#### eTests Implementation

eTests<sup>®</sup>

 $\mathbf{1}$ 

#### **Going Remote! Checklist**

- 1. Agency has already implemented CASAS eTests (see Going Live! Checklist).
- 2. Read the CASAS Remote Testing Guidelines for the approaches to be used.
- 3. Complete the Agency Remote Testing Agreement, one per organization.
- 4. Complete Proctor Remote Testing Agreement, one per proctor. Agree to adhere to protocols and requirements in the Remote Testing Guidelines (optional - Proctor Remote **Testing Training).**
- 5. Proctors meet the following experience and equipment requirements:
	- eTests Proctor Certification
	- Experience proctoring eTests in a lab/classroom (strongly recommended)
	- Appropriate device for selected approach (e.g., PC with Windows 10)
	- · Webcam
	- Reliable internet connection 2 Mbps or faster
	- Web conferencing platform installed which allows screen sharing (e.g., ZOOM or other platforms)
- 6. Identify remote test takers who have:
	- Reliable internet connection 2 Mbps or faster
	- For 1:1 Remote Control PC Windows 10, iPad, or Mac with webcams
	- For 1:1 or multiple test takers PCs Windows 10 only with webcams
	- For 1:1 or multiple test takers Chromebook with smartphone replacing webcam (coming soon)
	- NOTE: Taking the test on a mobile phone is not allowed
- 7. Register testing station(s).
	- For 1:1 register proctor's computer
	- · For 1:1 or multiple test takers register each test taker's computer
- 8. Review/select eTests testing templates and sessions.
- 9. Conduct multiple remote testing trial runs with colleagues until comfortable with the CASAS eTests and web conferencing technologies.

10. Ready to Go Remote!

@ 2020 CASAS - Comprehensive Adult Student Assessment Systems. All rights reserved.

Step-by-step guide to setting up Remote eTests

### https://www.casas.org/product-overviews/remote-testing

### **Going Remote! Checklist**

Comprehensive Adult Student Assessment Systems English - United States (en us) -

#### Caitlyn Pisarski

### **Proctor Remote Testing Agreement**

#### Home PRTA 2020-21 **ADMINISTRATION**  $= 14$ **Proctor Remote Testing Agreement** ▼ Questionnaire administration **1** To begin, click here. Required before proctoring remote testing - one per proctor **CASAS** ▶ Module administration Before submitting this agreement, ► You must have permission to do remote testing from your state (if applicable) and local agency. You must already be certified as a CASAS eTests proctor - i.e., completed CASAS eTests Proctor Certification. Important! for California agencies, if you are only proctoring COAAP or CIT, you are not required to be a certified eTests proctor. After submitting this agreement: 1. CASAS automatically receives documentation of your submission and you may begin remote testing. 2. Save a copy of this agreement to your computer. 3. Keep this signed document on file with your Agency's Local Assessment Policy. 4. Please do not send a copy of your agreement to CASAS. Refer to the Remote Testing page on the CASAS website for further information.

Resume questionnaire

https://www.casas.org/product-overviews/remote-testing

## **Proctor Remote Testing Certification**

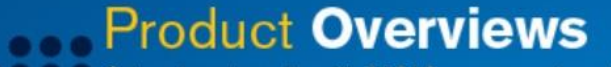

Get on-target results with CASAS assessments and resources. Our products are time saving, easy to use, and cost effective.

#### Home > Product Overviews > Remote Testing

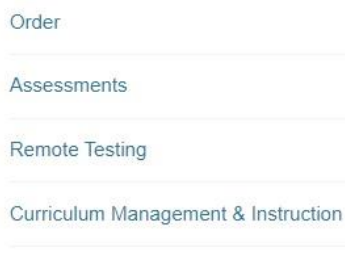

Research and Evaluation

Software

Services

### **Remote Testing for CASAS tests**

CASAS is excited to support agencies as they prepare for the future with distance learning becoming a regular and essential part of their programs. In order to better support distance learning opportunities for more learners, remote testing is the wave of the future.

- Remote Testing Updates
- Optional: Proctor Remote Testing Certification, click here.

#### **Videos**

- . Novi Adult Education, Promising Practice: Testing in Cars, click here.
- Latest webinar update on remote testing, click here.
- Remote Testing 1:1 Demonstration video, click here.
- Register Testing Stations for Remote Testing video, click here.

https://www.casas.org/product-overviews/remote-testing

## Register Testing Stations

#### **Testing Stations**

#### **Steps to Register Testing Stations for Remote Testing**

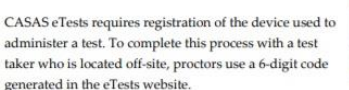

#### **Registering Chromebooks**

If the test taker is using a Chromebook to take the test, then install the eTests app first before proceeding to register the device. This app must run in Chrome's Kiosk mode, which needs to be set up by the Chromebook's owner user. To discuss issues surrounding Google licensing and using agency-owned devices versus devices owned by the test takers, contact techsupport@casas.org.

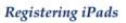

If the test taker is using an iPad to take the test, then install the eTests app first before proceeding to register the device. The eTests Online iPad Installation Guide walks you through the steps to set up Apple's Guided Access Mode to secure the test.

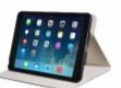

#### **Registering Windows 10 PCs**

If the test taker is using a Windows 10 device to take the test, then direct them to the eTests Online website. Use the same server URL\* you use as a proctor to access the Application Management Console for starting testing sessions.

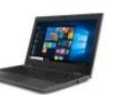

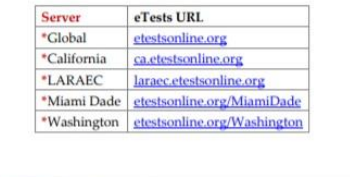

@ 2020 CASAS. All rights reserved.

Step-by-step guide to registering different devices for eTests

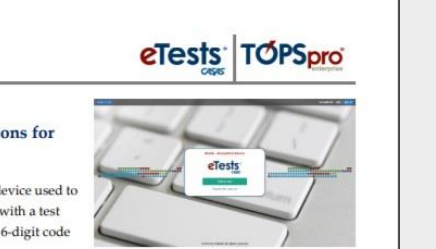

### \*Available in the Proctor Remote Testing Certification module

Remote Testing 1

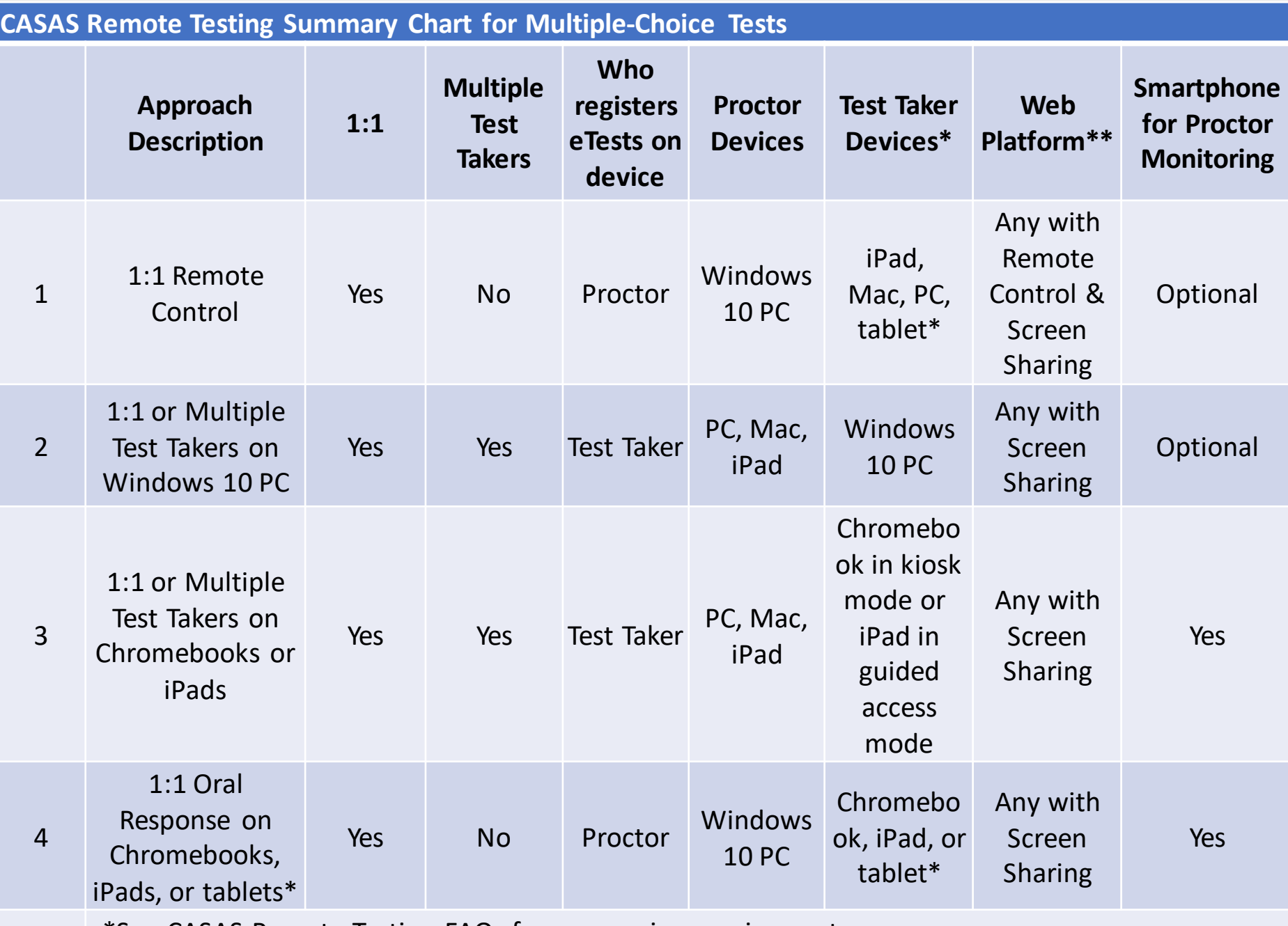

\*See CASAS Remote Testing FAQs for screen size requirements.

\*\*Check web conferencing platform to ensure it has all required features for remote testing.

## 1:1 Remote Control

- For test takers on PCs, Macs, iPads, or tablets
- Proctor must use Windows 10 PC.
- Proctor's computer registered for testing and remotely shared with test-taker using remote control.
- Test responses entered by test-taker on own device.
- Proctor monitors via web conferencing platform using a webcam.
- Reliable internet connection  $-2$  Mbps or faster
- Allows for a variety of test-taker devices.
- Any web conferencing platform may be used that allows for remote control, in addition to "screen sharing".
- Relatively easy to implement for proctor and test taker.

## 1:1 or Multiple Test Takers

- Test taker's computer registered for eTesting.
- Test responses entered by test-taker on their own device.
- Proctor can use PC, Mac, iPad, or Chromebook.
- Proctor monitors up to 5 test-takers via any web conferencing platform using a webcam.
- Reliable internet connection 2 Mbps or faster.
- Proctor puts test-takers in private breakout rooms to take the test.
- Proctor circulates to breakout rooms to monitor.
- Test takers can ask for assistance.
- More than one proctor, or a moderator and a proctor, can be used to make the process more secure and efficient.
- Test takers can simultaneously take more than one test form at a time (e.g., Reading GOALS Forms 903R and 905R).

1:1 or Multiple Test Takers on Chromebooks or iPads

- For test takers on Chromebooks in kiosk mode or iPads in guided access mode.
- Test taker's device registered for eTesting.
- Test responses entered by test-taker on own device.
- Proctor can use PC, Mac, iPad, or Chromebook.
- Proctor monitors up to 5 test-takers via any web conferencing platform using a webcam.
- Reliable internet connection 2 Mbps or faster.

## 1:1 with **Oral** Responses

- Proctor must use Windows 10 PC.
- Proctor's computer registered for eTesting.
- Proctor's screen shared with test taker.
- Test taker tells the proctor the answer to select for each test question.
- Test taker can use Chromebook, Mac, PC, iPad, or tablet.
- Easy to implement for proctor and test taker.

# Breakout Groups!

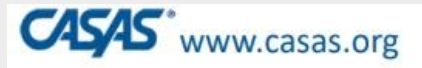

### **New Directions in Remote Testing**

• Some of the current remote testing approaches are **temporary** and will eventually be replaced by solutions that have required more development time.

### • Possible New Directions

- <sup>n</sup> Remote testing up to 12 students at a time using Approach 2 or 3 (pilot)
- <sup>1</sup> Remote testing of Listening, Reading and Math on phones (pilot)
- □ Integration of video conferencing into eTests (in development)
- <sup>n</sup> Remote testing with 3<sup>rd</sup> party proctoring service, depending on field interest
	- · Please email remotetesting@casas.org if interested in this.

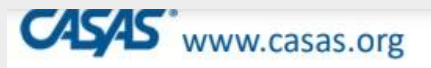

### **Reminders about Remote Testing**

Remote testing with NRS-approved tests is only permitted using eTests, not paper tests!

It is **NOT** permitted to:

- copy, scan, or reproduce CASAS paper tests
- send NRS-approved paper tests to students
- record the testing session

 $\bullet$  Be creative  $-$  AND follow the Guidelines to ensure test security.

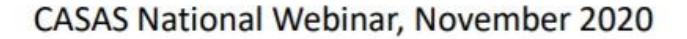

### **Remote Testing Update -- Listening**

www.casas.org

- CASAS Listening tests may be given remotely.
- Revised Guideline for Listening tests: It is now permissible for the test taker to use headphones or earbuds for remote testing of listening.
- Some programs that had previously only tested ESL students in Reading are now starting to do remote testing in Listening.
- Remember: send new students the link to the **CASAS eTests Sampler** to take practice items to become familiar with the format and flow of eTests before taking the test.

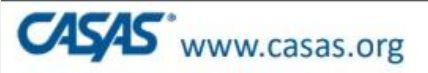

### **Remote Testing Tips**

- When testing more than one student at a time,
	- <sup>o</sup> it is not permitted to use "1:1 Remote Control" -- approach 1 (in which the test is taken on the proctor's device).
	- only approach 2 (Windows 10) or approach 3 (Chromebook with kiosk mode or iPad with secure access mode) can be used with multiple test takers.
		- . Using multiple lab computers to monitor test taker video enables you to see all breakout rooms simultaneously without moving between rooms.
- If your agency purchases Chromebooks to distribute to students, set up the Chromebooks with "kiosk mode" before giving them to students.
	- □ Kiosk mode provides test security for taking standardized tests.
	- □ With kiosk mode enabled, Chromebooks can be used for remote testing.

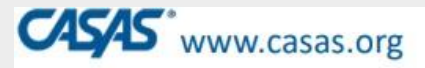

### **Innovative Ideas for Remote and Onsite Testing**

- Offer incentives for students to test, such as gift cards or food!
- Consider grouping students using the same device together for remote testing to facilitate the set-up process.
- Be sure to stop your video and mute your microphone to minimize distractions once the test taker finishes the practice question.
- Please send any innovative ideas of your own to remotetesting@casas.org!

# Bonus Quiz Sheet Review

## Questions & Comments?

## Thank You!

Caitlyn Pisarski

Cpisarski@swsol.org

313-451-8056

Yaneth Tierrablanca Garcia

Ytierrablanca@swsol.org

313-451-8055

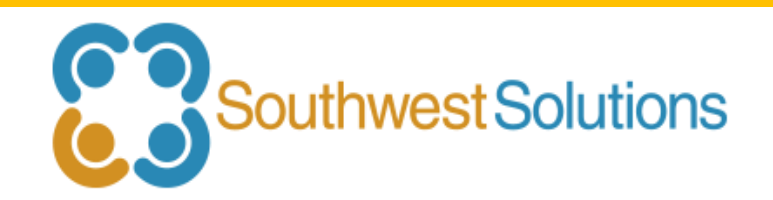